## Guida per la diagnosi RMD

## **Prima di cominciare**

- 1. Questa guida è valida per i seguenti prodotti LG Energy Solution: Prime 10H, Prime 16H, FLEX
- 2. Spesso il guasto temporaneo porta l'interruttore a scattare dopo pochi secondi. Ricorda che il segnale Wi-Fi della batteria resta comunque attivo

per 60 secondi, che sono sufficienti ad eseguire la diagnosi e catturare la schermata necessaria

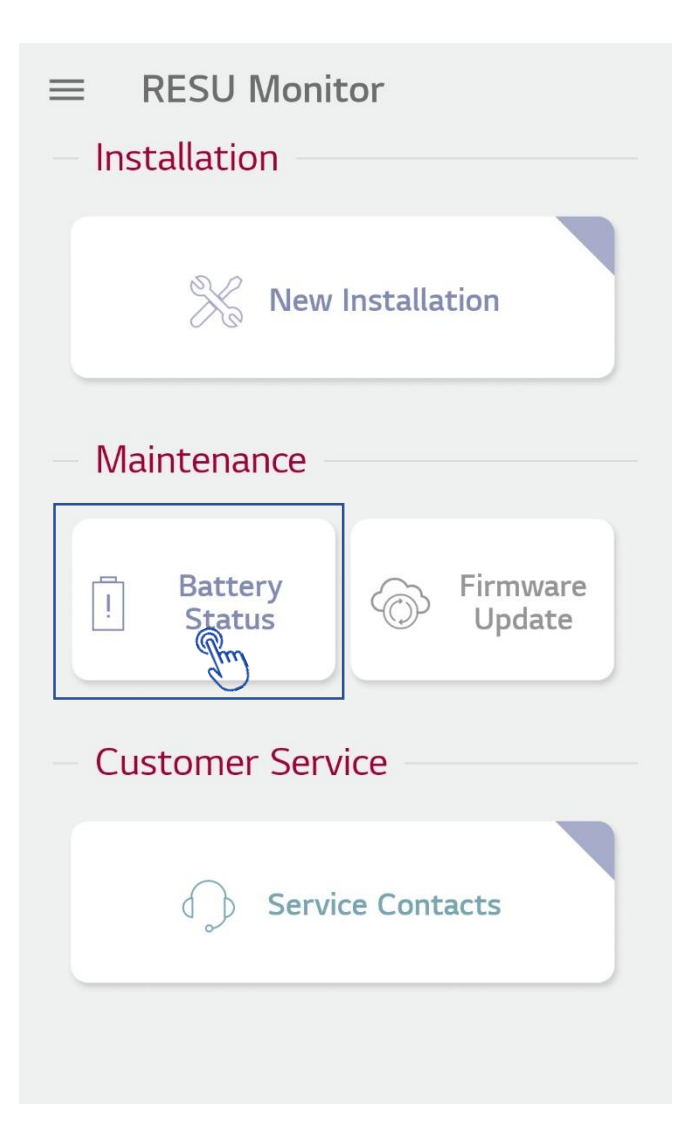

- 1. Apri l'app RESU Monitor
- 2. Fai clic su "Stato della batteria" nella schermata principale per monitorare lo stato della batteria.
- 3. Ora puoi accendere la batteria. Ricorda: anche se scatta subito, il segnale Wi-Fi della batteria resta comunque attivo per 60 secondi

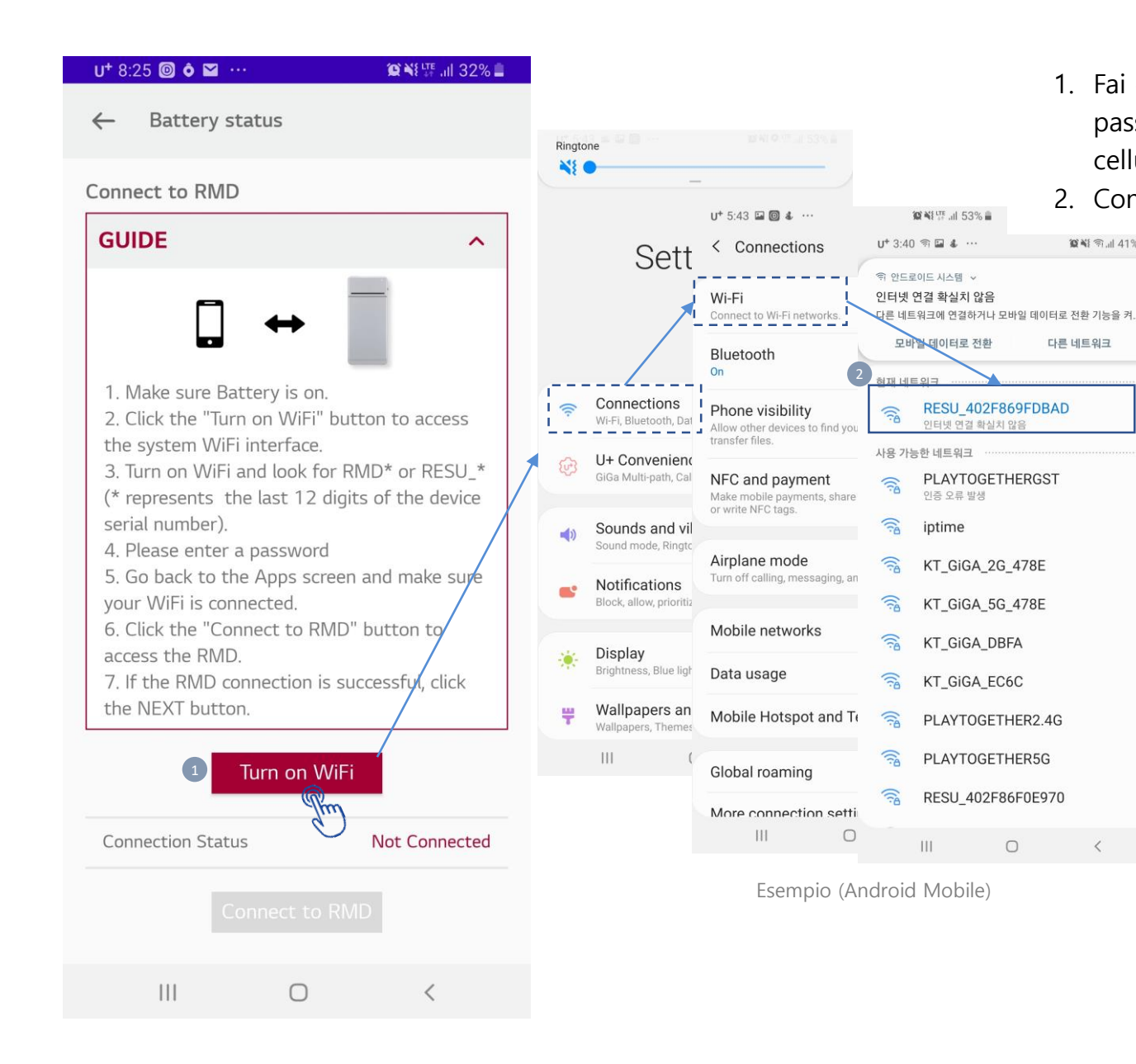

- 1. Fai clic su "Attiva WiFi" per connetterti alla batteria e lo schermo passerà automaticamente alla schermata delle impostazioni del tuo cellulare.
- 2. Connetti RMD Direct WiFi e torna all'app RESU Monitor.

Per connetterti alla rete Wi-fi: Il nome della rete può avere due forme:

- 1. RESU codice alfanumerico
- 2. RMD\_codice alfanumerico

Nell'esempio in figura: SSID = **RESU\_402F869FDBAD**

## Password:

**百当司山41%自** 

다른 네트워크

 $\circ$ 

• 1. Codice alfanumerico+1234

OPPURE

• 2. 12345678

Nell'esempio in figura: Pw = **402F869FDBAD1234**

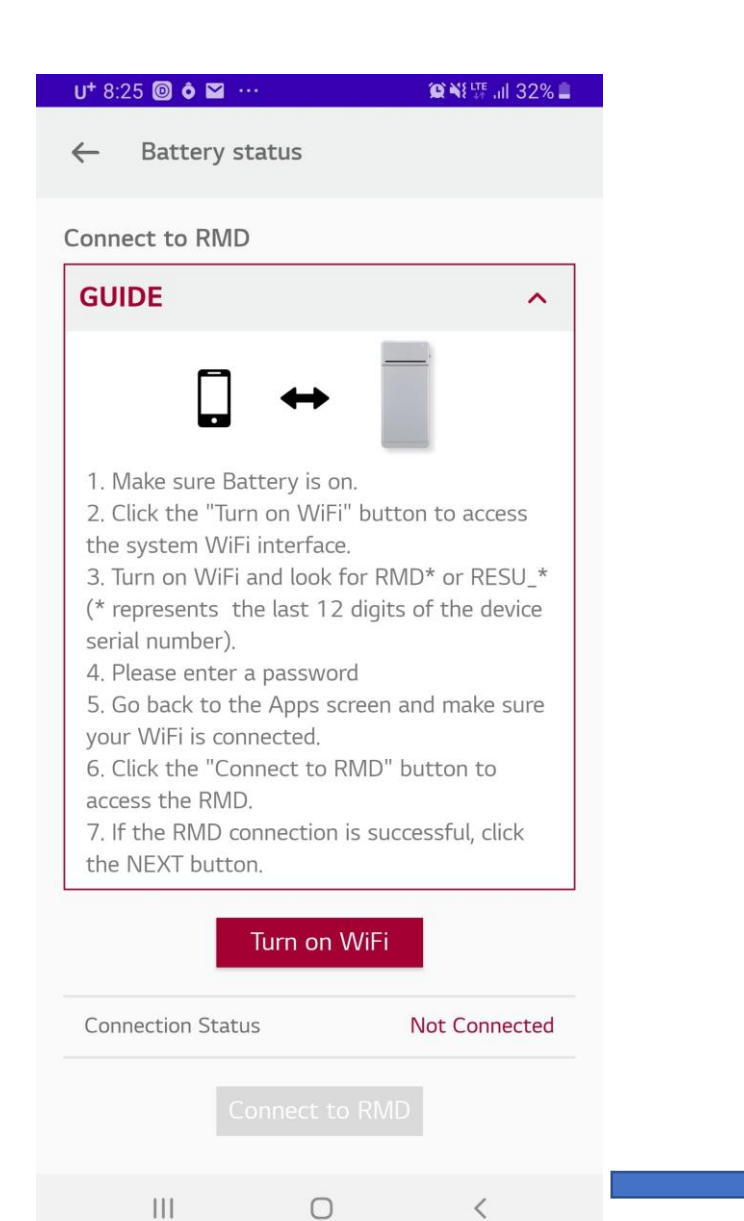

3. Se la batteria è collegata correttamente, lo "Stato della connessione" verrà visualizzato come "Connesso 192.168.4.1" e verranno attivati i pulsanti "Connetti a RMD", "Visualizza stato batteria", "Ripristino RMD" e "Termina connessione con RMD".

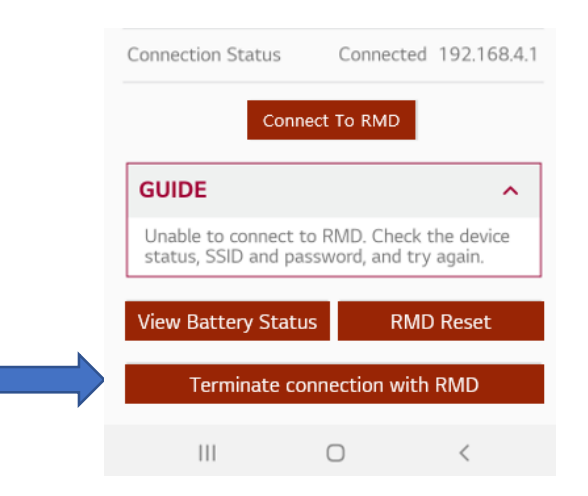

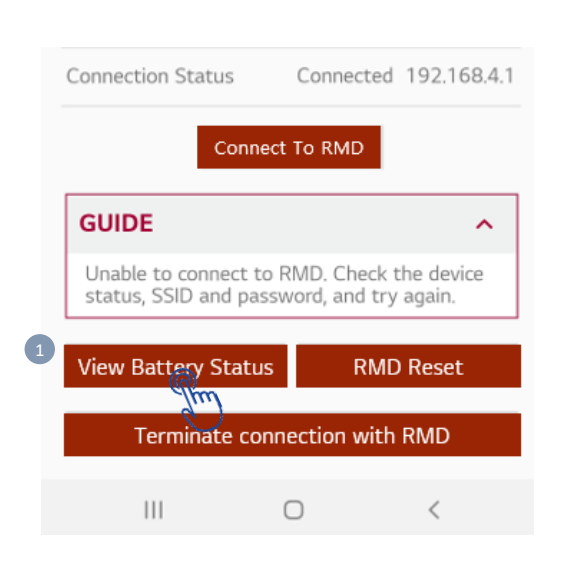

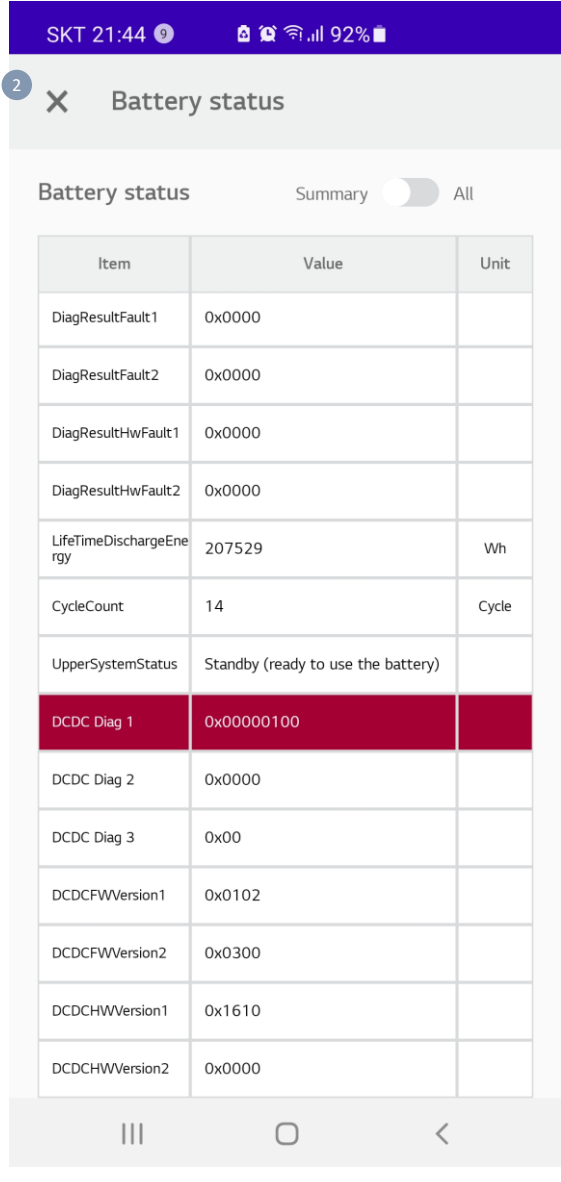

1. Per controllare lo stato della batteria, fai clic su "Visualizza stato batteria" dopo esserti connesso al dispositivo a batteria.

2. Verrà visualizzato un elenco di voci sullo stato della batteria. - In caso di DCDC Diag1~3, le lettere appariranno in rosso per evidenziare l'errore

3. Esegui uno screenshot di questa schermata, includendo la parte in cui è evidenziato l'errore in modo che si veda chiaramente (come in figura)

## **4. Carica questo screenshot nella sezione «carica foto» durante l'apertura del ticket con l'app LGES GCP**